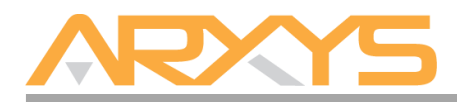

# **Shield Key Enterprise Quick Installation Guide**

### **Box Contents:**

- One (4U or 2U) Shield Key Enterprise system
- Rackmount Kit
- Chassis Accessories box
- Hard disk drives (Quantity as shipped)
- Two 110V AC power cords
- Shield Key Enterprise Quick Installation Guide (this document)
- **Shield Key Enterprise Quick Reference**

# **Step 1 – Unpack the components**

The Shield Key Enterprise system is shipped separately from its hard disk drives. The contents of the Shield Key Enterprise system box can be unpacked by a single person, but it is recommended that two people remove the server from the box.

# **Step 2 – Install the Rackmount Kit on the Chassis**

A rackmount kit is included with Shield Key Enterprise system so it can be installed into a standard computer equipment rack. The rackmount kit is not installed to facilitate the shipment of the Shield Key Enterprise system. Refer to the Shield Key Enterprise Quick Reference guide for installation instructions or the documentation shipped with the rackmount rail kit.

# **Step 3 – Cabling the Shield Key Enterprise**

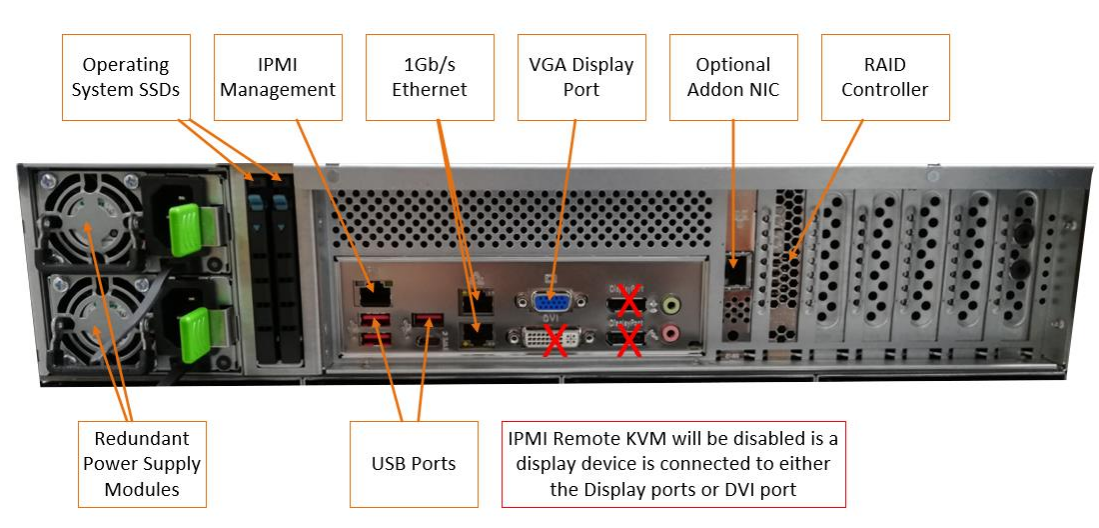

The Shield Key Enterprise requires two AC power sources. Two power cords are included with the Shield Key Enterprise system. Connect both power cords. Only connect a monitor to the **VGA** port (do **NOT** connect a monitor to the DisplayPort or DVI port as this will cause the remote KVM function in IPMI to not function) as well as a Keyboard and mouse to their respective USB ports. Network connectivity is required during the operation of the Shield Key Enterprise. Plug in at least one Ethernet cable into an Ethernet port of the Shield Key Enterprise.

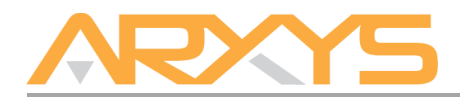

# **Step 4 – Install Hard Disk Drives**

Before powering on the Shield Key Enterprise, the hard disk drives need to be installed into the chassis. Each hard disk drive/tray that was received should be inserted into the chassis. Install the hard disk drives into the empty hard disk slots of the Shield Key Enterprise system in any order. Make sure to press the drive carrier handle closed until it clicks in place.

#### **Step 5 – Power on the server**

To turn on Shield Key Enterprise, press the power button located on the front-left of the Shield Key Enterprise. The Windows® 2016 Server operating system performs a number of systems checks to verify the integrity of the file system. During this time, the hard drive activity LEDs on the Shield Key Enterprise will blink. Allow the Shield Key Enterprise to boot into Windows® 2016 Server operating system.

#### **Step 6 – Windows® Setup**

Once the Shield Key Enterprise completely boots, follow the onscreen instructions to complete the license and activation of Windows® 2016 Server;

- 1. Select the correct country/region, time and currency, and keyboard layout that are appropriate. Click Next to continue
- 2. Type the product key found on the Microsoft® COA label located on the front left corner of the system and click Next.
- 3. Review and accept the Microsoft® Software License Terms and click Accept.
- 4. Follow the instructions to set the administrative password for the system. Please note that the system ships without an administrative password. The password set here will create the only set of credentials that can be used to log into the system. Arxys is unable to reset this account.

#### **Step 7 – Logging into the Shield Key Enterprise**

The system will present a Windows log in screen with "Press CTRL + ALT + DEL to log in" displayed on the screen. Press CTRL + ALT + DEL on the keyboard. Follow the onscreen instructions to log in.

#### **Step 8 – Windows Updates**

The Shield Key Enterprise ships with the Windows® Server 2016 operating system. Microsoft® routinely release updates and patches to improve stability and security. Any updates released after the Shield Key Enterprise has shipped will need to be applied.

#### **For Technical Support Contact:**

**Arxys** Submit a ticket by going to: [https://support.arxys.com](https://support.arxys.com/) Hours: Monday – Friday, 9:00AM – 5:00PM (Pacific Time)